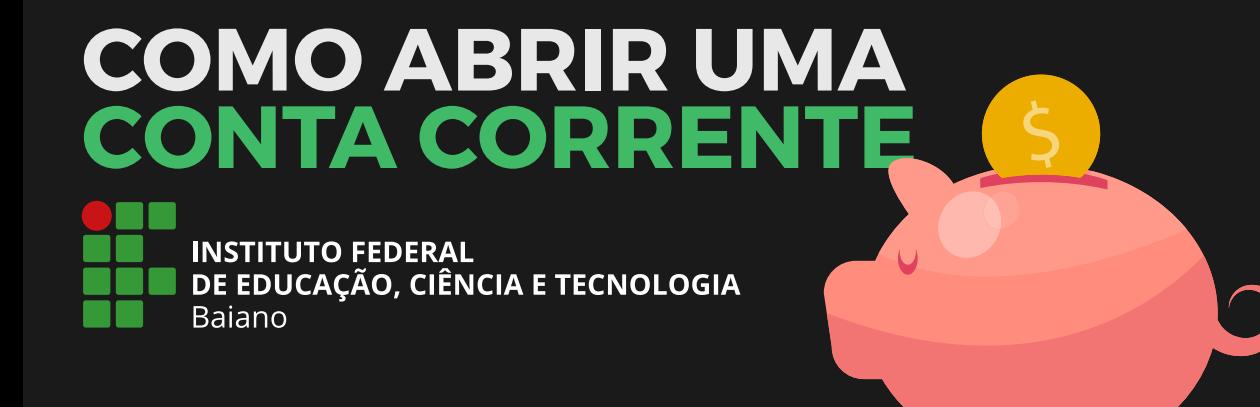

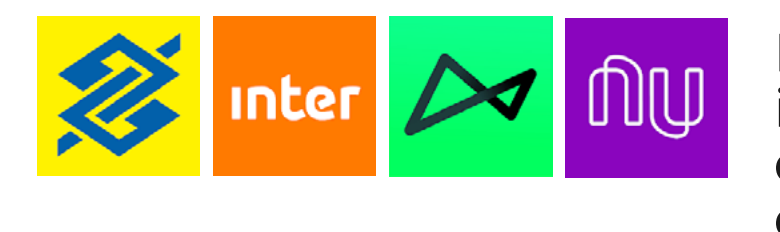

Bancos com instruções de abertura de conta

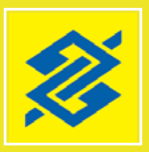

1) Baixe o aplicativo do Banco do Brasil na Apple Store ou no Play Store do seu Smartphone.

[Se seu celular for Android, aperte aqui.](https://play.google.com/store/apps/details?id=br.com.bb.android)

2) Acesse o aplicativo e clique em "Quero abrir uma conta".

### 3) Informe seus dados:

- Nome completo;
- CPF;
- Data de nascimento;
- Nome completo da mãe;
- Endereço;
- Número de telefone celular.

### 4) Você receberá um link por SMS.

Abra esse link através do aplicativo do banco, para confirmar o seu número de celular.

5) Escolha o tipo de franquia de serviços que você busca. São duas opções: a Conta Fácil Gratuita e Conta Fácil Bônus.

4) Permita que o app encontre a sua localização.

6) Escolha a sua agência bancária para relacionamento. Caso precise, posteriormente, é nessa agência que você deverá comparecer.

7) Leia o "Termo de Condições de Abertura, Movimentação e Encerramento da Conta Fácil".

8) Cadastre duas senhas para acesso.

#### 9) Acesse sua Conta Fácil.

1) Baixe o aplicativo do Banco Inter na Apple Store ou no Play Store do seu Smartphone.

[Se seu celular for Android, aperte aqui.](https://play.google.com/store/apps/details?id=br.com.intermedium)

2) Acesse o aplicativo e clique em "Começar". Em seguida, clique em "Abra uma conta gratuita".

3) O aplicativo irá pedir a sua geolocalização, e em seguida seus dados:

3) Informe seu CPF.

5) O aplicativo solicitará os seguintes dados:

- Nome completo;
- E-mail;
- Número de telefone celular.

6) Depois de confirmar o seu e-mail, você receberá um código de verificação de 4 dígitos no seu e-mail (verifique a caixa de spam) e no seu celular.

7) Nesse momento você deverá fotografar frente e verso de um documento de identificação (RG ou CNH).

8) Insira seus dados pessoais.

9) Confirme a sua assinatura, enviando uma foto de cinco assinaturas em uma folha em branco.

10) Leia a "Proposta de Abertura", o "Termo de Opção à Cesta de Serviços" e o "Termo de Adesão e Uso do Aplicativo".

10) O aplicativo pedirá para que você tire uma selfie.

11) Seu cadastro foi feito. O banco irá analisar seus dados e entrar em contato por e-mail.

# ிழ

11) Informe seu endereço e seus dados profissionais e também o endereço onde você quer que o seu cartão de débito será entregue.

12) Leia a "Proposta de Abertura de "Conta", e, se for o caso, clique em "aceitar".

13) Pronto. O banco analisará a sua

1) Baixe o aplicativo do Banco Next na Apple Store ou no Play Store do seu Smartphone.

[Se seu celular for Android, aperte aqui.](https://play.google.com/store/apps/details?id=br.com.bradesco.next)

2) Acesse o aplicativo e clique em "Criar Conta".

- Nome completo;
- CPF
- E-mail;
- Número de telefone celular.

4) Crie uma senha para acessar o aplicativo, com 6 dígitos.

5) O aplicativo irá solicitar as seguintes informações pessoais:

- Estado civil;
- Local de nascimento;
- Nº do RG ou da CNH;
- Nome completo da mãe;
- Endereço completo;
- Profissão e renda mensal.

Também irá solicitar os seguintes dados fiscais:

- Se trabalha ou mora em outro país;

- Se possui visto de residência no exterior;

- Se possui relação com alguma pessoa politicamente exposta, entre outras;

Responda selecionando "sim" ou "não" e seguindo em "continuar".

6) Envie uma foto do seu RG ou da sua CNH. O aplicativo ensina como o processo deve ser feito.

7) Por medidas de segurança o aplicativo solicita que você mande um vídeo informando seu nome e que quer abrir uma conta no Next.

8) Clique em "Vamos lá!" para saber mais sobre e em "Configurar essa proposta" para escolher o tipo de conta que deseja e o cartão.

9) Crie uma senha para utilizar no cartão.

1) Baixe o aplicativo do Banco Nubank na Apple Store ou no Play Store do seu Smartphone.

### [Se seu celular for Android, aperte aqui.](https://play.google.com/store/apps/details?id=com.nu.production)

2) Acesse o aplicativo e clique em "Começar".

3) O aplicativo irá pedir os seguintes dados: - Nome completo - E-mail

4) Leia a "Política de Privacidade" do banco e, se for o caso, clique em "Aceitar e Enviar".

5) Você receberá um código de convite em seu e mail (verifique a caixa de spam). Toque em "Continuar" e digite o código.

6) Crie uma senha para usar o aplicativo.

7º) Pronto, sua conta estará criada e os passos a partir deste são para possibilidades de cartão de crédito.

#### ATENÇÃO!

Este banco cobra taxa para saque de valores em caixas 24h.

## BANCO DO BRASIL

BANCO INTER

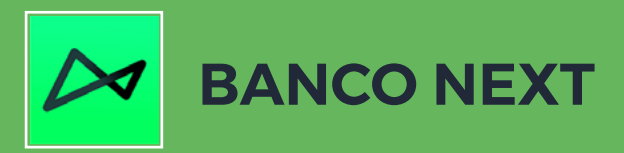

# BANCO NUBANK